## Unos ulaznog računa za sitni inventar

Zadnje ažurirano16/08/2024 7:12 pm CEST

[Zaglavlje](http://help.minimax.hr/help/unos-ulaznog-racuna) računa unesemo kao kod svih ulaznih računa.

## **Dodavanje rashoda na ulaznom ra**č**unu**

1 Klikom na **+Novi rashod** potrebno je dodati rashod s **vrstom** rashoda **Sitni inventar.**

2 U polju **osnovno sredstvo** klikom na ikonu plusa pokraj poljaunesemo

sitni inventar u modul. Uputu za unos pogledajte [ovdje](http://help.minimax.hr/help/kako-unijeti-sitni-inventar).

Ako se polje za unos osnovnog sredstva ne prikazuje, potrebno je provjeriti postavke opisane [OVDJE](http://help.minimax.hr/help/na-unosu-ulaznog-rauna-za-osnovno-sredstvo-ne-pokae-mi-se-polje-za-unos-osnovnog-sredstva).

3 Nakon što unesemo sitni inventar, unesemo **konto** sitnog inventara **u pripremi** koji želimo koristiti.

4 U dijelu **Prijenos u upotrebu** potrebno je odabrati **100% otpis**.

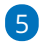

## Rashod **spremimo**.

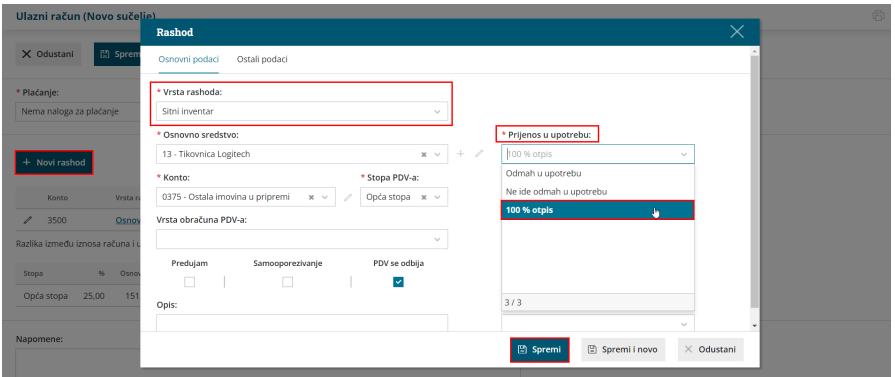

## 6

Potvrdom računa program će pripremiti **temeljnicu na prometu OS** na kojoj će

- prema odabranoj amortizacijskoj skupini "Sitni inventar" preknjižiti iznos s konta u pripremi na konto nabavne vrijednosti s [amortizacijske](http://help.minimax.hr/help/sifrarnik-amortizacijske-skupine) skupine (za sitni inventar to je 3600)
- sukladno odabiru prijenosa **100% otpis** formirat će se otpis sitnog inventara i preknjiženje na konto troška

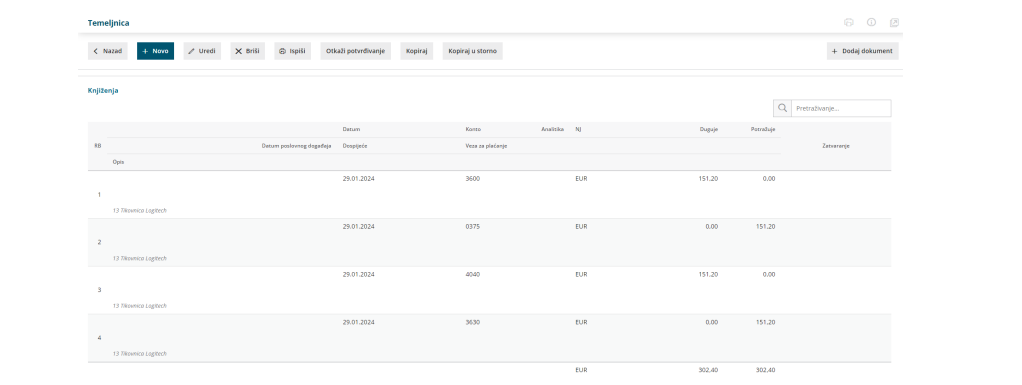